The University of Alabama at Birmingham

## iProcurement: Setting Preferences

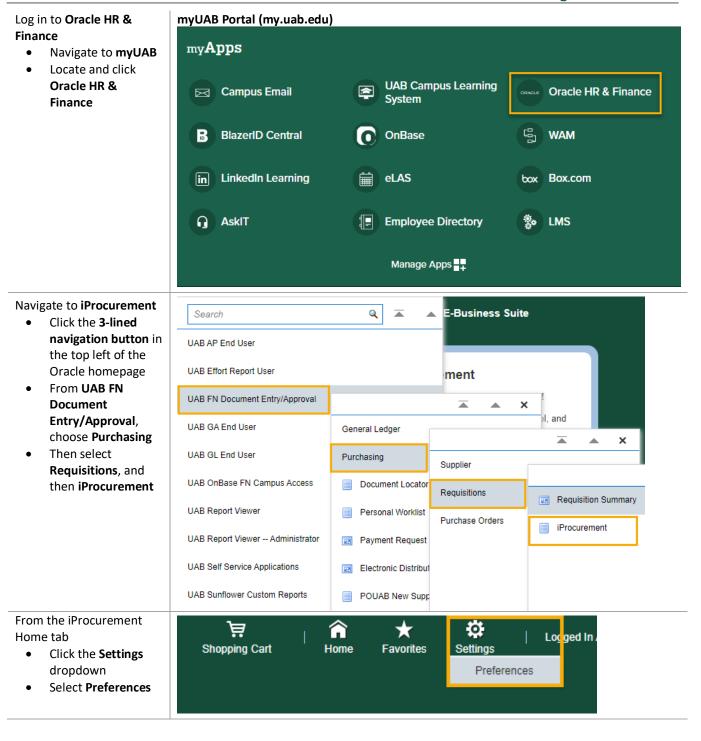

Last Updated: 5/16/23 Page 1 of 3

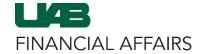

The University of Alabama at Birmingham

## iProcurement: Setting Preferences

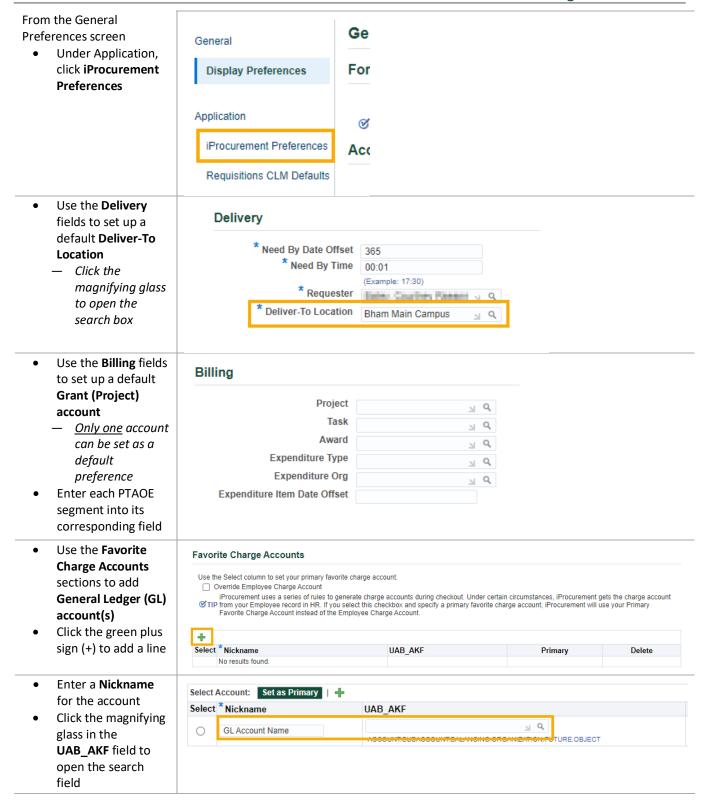

Last Updated: 5/16/23 Page 2 of 3

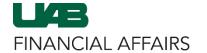

The University of Alabama at Birmingham

## iProcurement: Setting Preferences

- Enter the 7-digit account alias, or use the ASBOF-O fields to populate the GL account string
- Click Search
- Select the radio button next to the appropriate result
- Click Select to return to the Settings screen

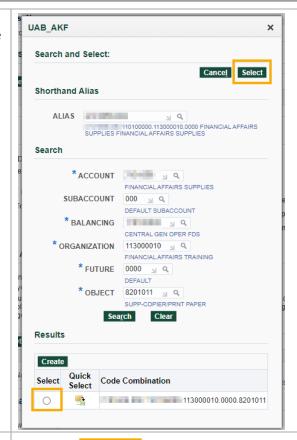

- Click the radio button in the Select column to select the GL account
- Choose Set as
   Primary to set this
   account string as the
   default GL account
  - More than one
     GL account can
     be added to this
     list, but only one
     can be set as a
     Primary default
     account
- Click Apply (at the top or bottom of the page)
- A Confirmation will appear stating all preferences will be applied upon your next login

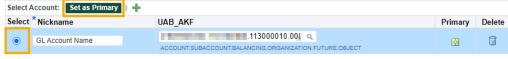

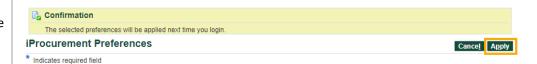

Last Updated: 5/16/23 Page 3 of 3